# **Tutorial**

# **Matrícula On-line Atividades Extracurriculares**

## **CENTRO ESPORTIVO**

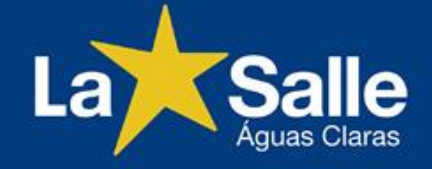

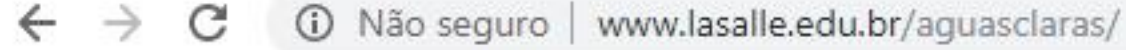

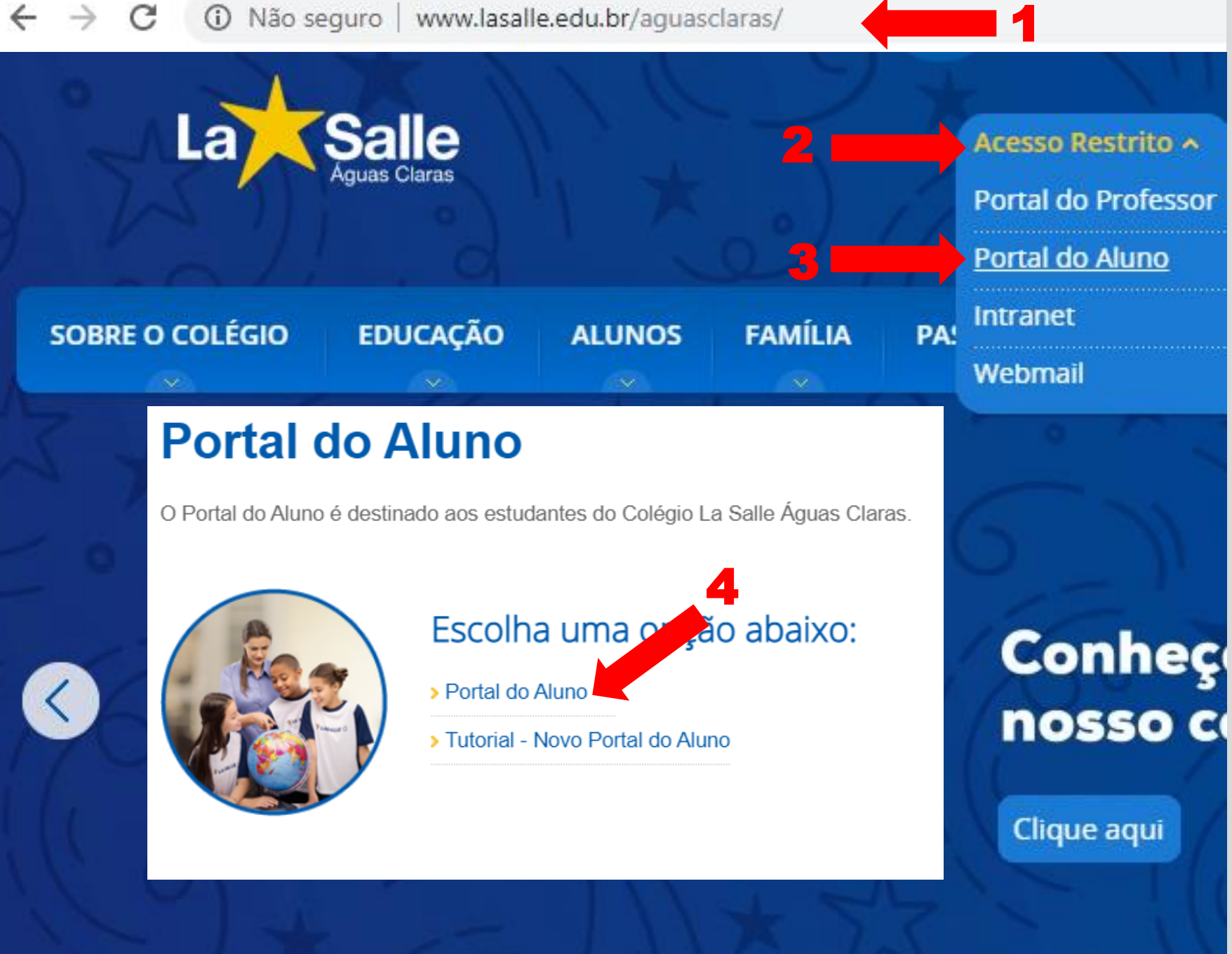

**1 - Acesse o site do Colégio: http://lasalle.edu.br/ aguasclaras**

**2 – Selecione "Acesso Restrito".**

**3 – Selecione "Portal do Aluno"**

**4 – Selecione "Portal do Aluno".**

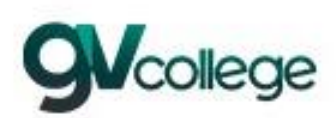

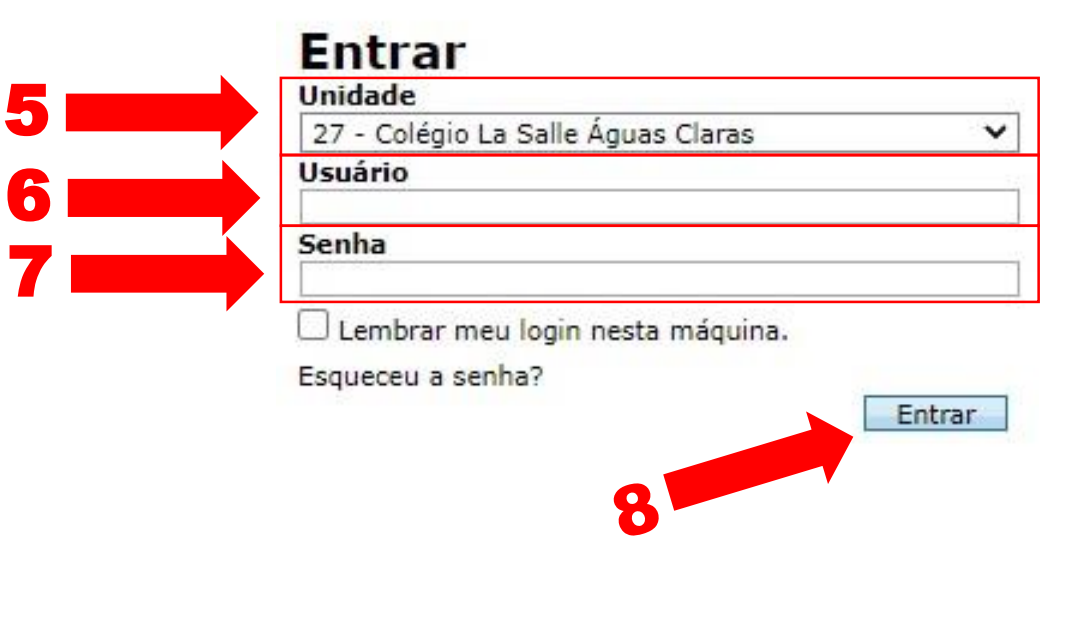

**5 – Selecione a unidade:**

**"27 – Colégio La Salle Águas Claras"**

### **6 - Usuário: Digite o CPF do responsável financeiro.**

**7 – Senha: Digite a data de nascimento do responsável financeiro com 8 dígitos. Ex.: DDMMAAAA**

**\* Caso o usuário tenha alterado a sua senha, utilize-a para o acesso.**

**8 – Clique em "Entrar".**

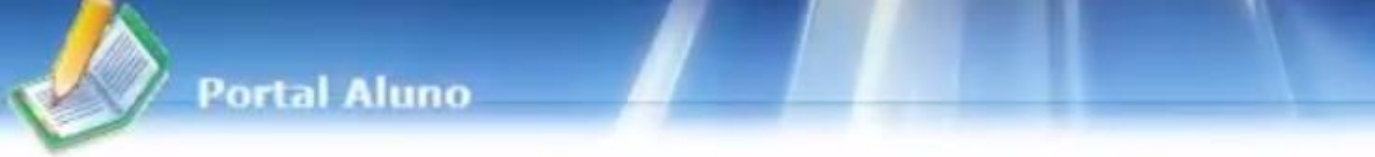

9

 $\mathbb{P}$ 

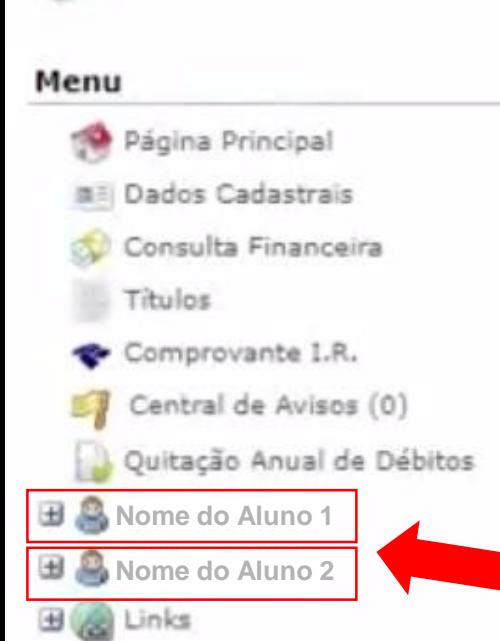

**9 – Possuindo mais de uma matrícula, escolha a opção do aluno que deseja matricular.**

**\*Tela exclusiva para o responsável que possuir mais de uma matrícula.**

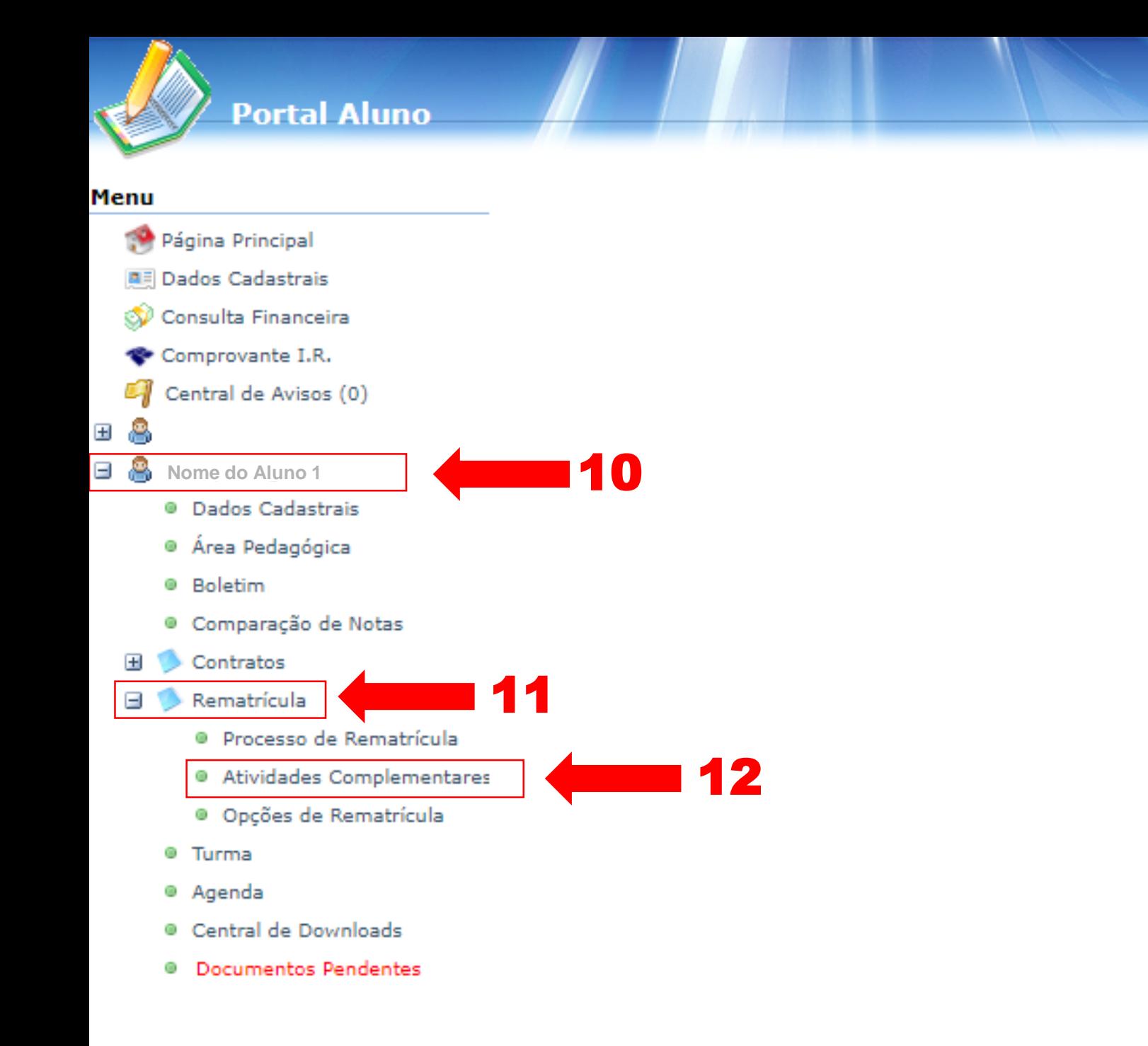

**10 – Clique no nome do estudante.**

**11 – Em seguida, clique na opção "Rematrícula".**

**12 – Clique em "Atividades Complementares ¨ .**

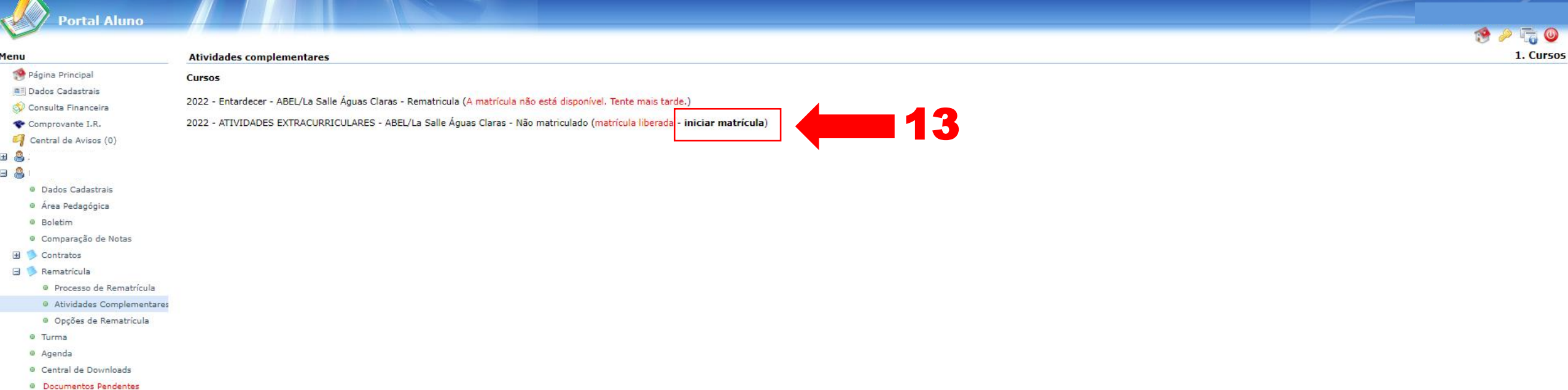

### **13 – Na tela "Rematrícula Online", clique em "iniciar matricula".**

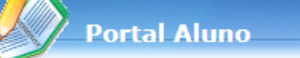

```
Atividades complementares
```
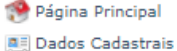

Consulta Financeira

Comprovante I.R.

Central de Avisos (0)

田島

Menu

- 8
	- <sup>®</sup> Dados Cadastrais

@ Área Pedagógica

<sup>®</sup> Boletim

· Comparação de Notas

田 Contratos

Rematrícula

· Processo de Rematrícula

@ Atividades Complementares

- · Opções de Rematrícula
- <sup>®</sup> Turma
- <sup>®</sup> Agenda
- <sup>®</sup> Central de Downloads
- <sup>®</sup> Documentos Pendentes

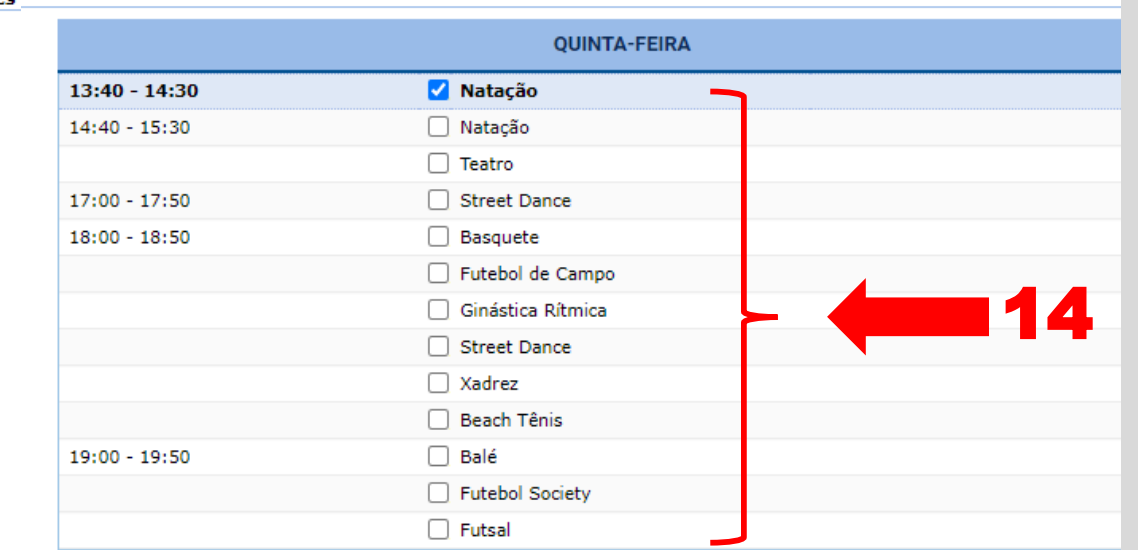

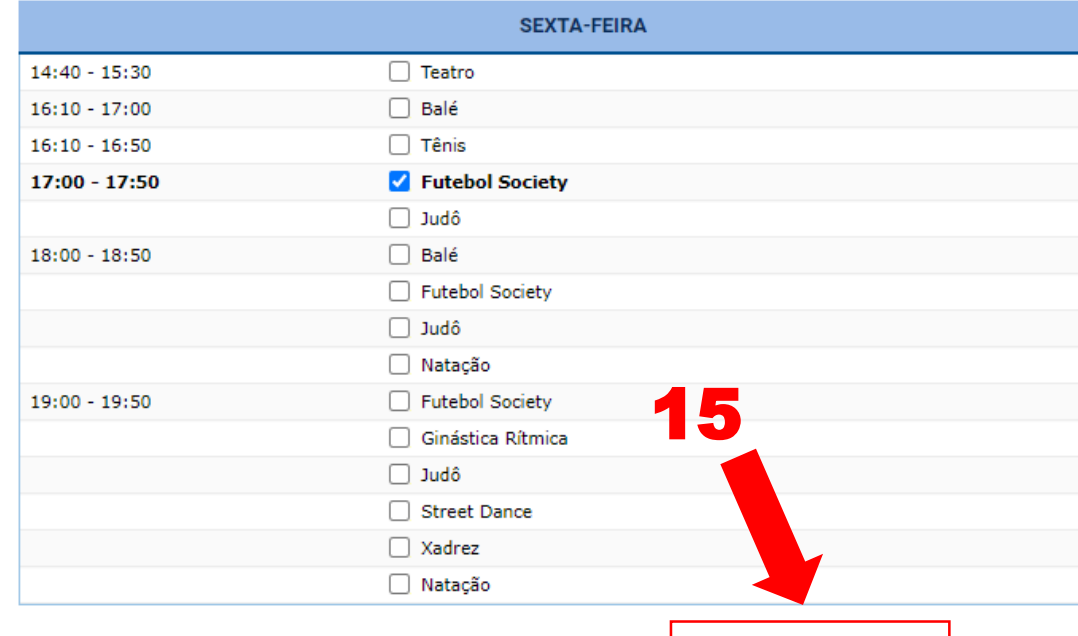

**Avançar** 

**Voltar** 

**14 – Escolha os dias, os horários e as modalidades desejadas.**

#### **Observação 1:**

16 **de aula durante a semana Ao selecionar a modalidade desejada, a marcação dos demais dias ocorre automaticamente no horário da atividade.**

#### **Observação 2:**

**Caso não visualize a atividade desejada, as vagas foram esgotadas.** 

**Lista de Espera: [Clique Aqui!](https://docs.google.com/forms/d/e/1FAIpQLSeFZ0Ysc_LA7UZcXsfdxJkCcOh_DlNI6y9L1XKDnX5uvFoYIA/closedform)**

**15 – Após confirmar, clique em "Avançar".**

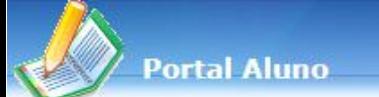

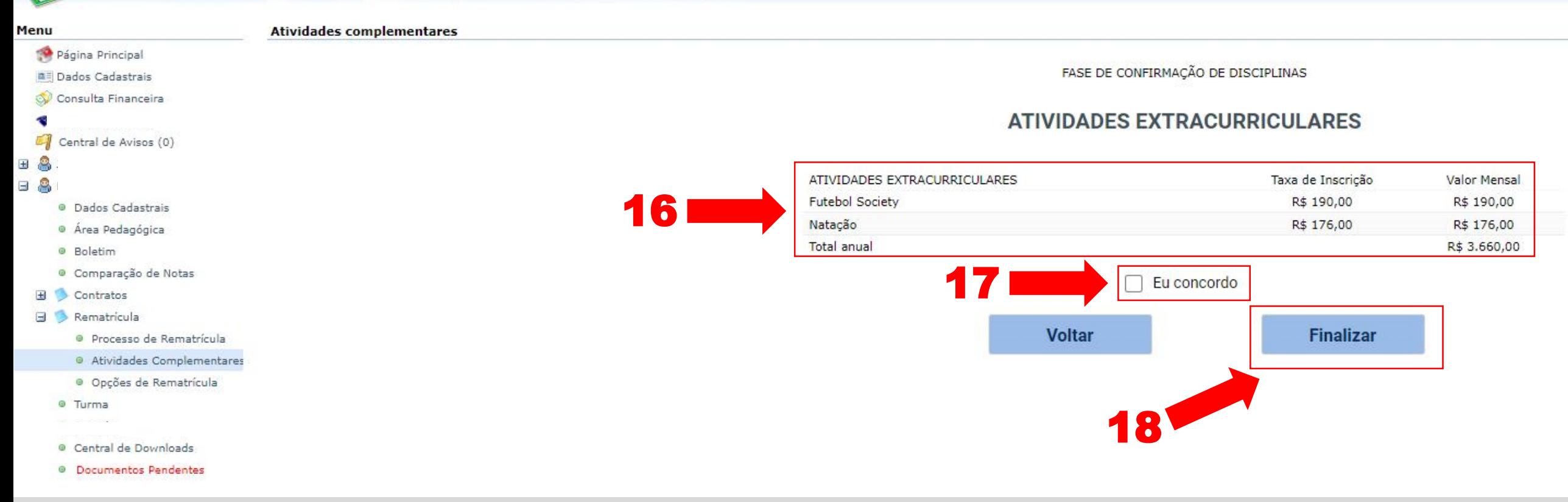

### **16 – Confira as informações.**

- **17 - Marque em "Eu concordo".**
- **18 – Em seguida, clique em "Finalizar".**

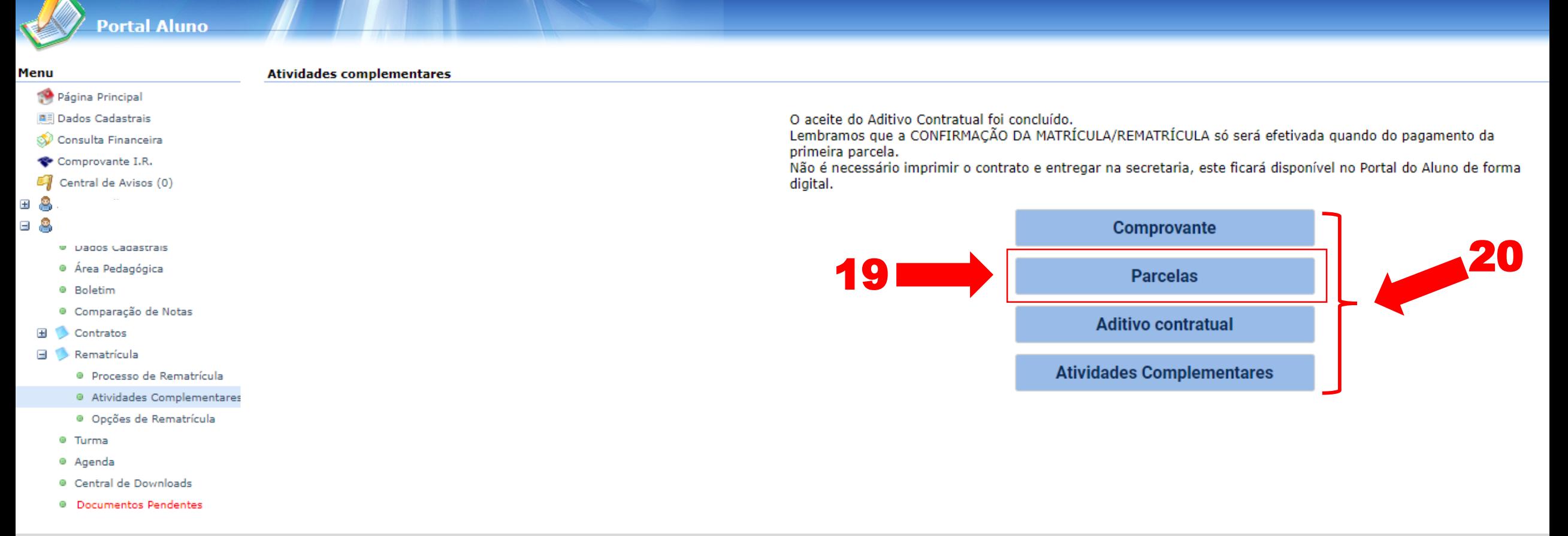

**19 – Clique em "Parcelas" para visualizar o boleto das atividades selecionadas.**

**20 - Clique nas opções desejadas para acessar e salvar os documentos em formato PDF. Importante:**

**A matrícula só será confirmada quando houver o pagamento da primeira parcela.**

# **Obrigado!**

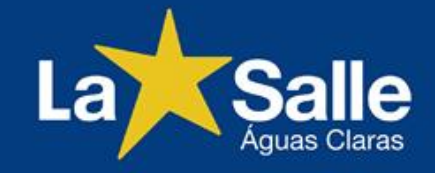